# Печать серии ценников товаров (₽)

- [Описание](#page-0-0)
- [Настройка](#page-3-0)

# <span id="page-0-0"></span>Описание

С помощью операции Печать серии ценников товаров можно запускать печать на ККТ ценников для товаров, цена на которые изменилась по сравнению с предыдущим днем.

Можно выполнить [настройки](#page-3-1), чтобы система каждый календарный день (с 0:00 до 23:59 часов) при регистрации на кассе кассира проверяла, осуществлялась ли печать серии ценников в текущий календарный день. Если печати еще не было или она была отменена вручную предыдущим кассиром, то кассиру автоматически будет предложено выполнить операцию Печать серии ценников товаров:

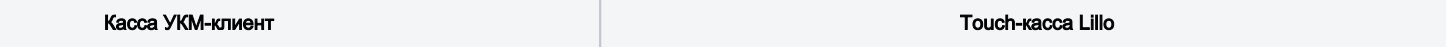

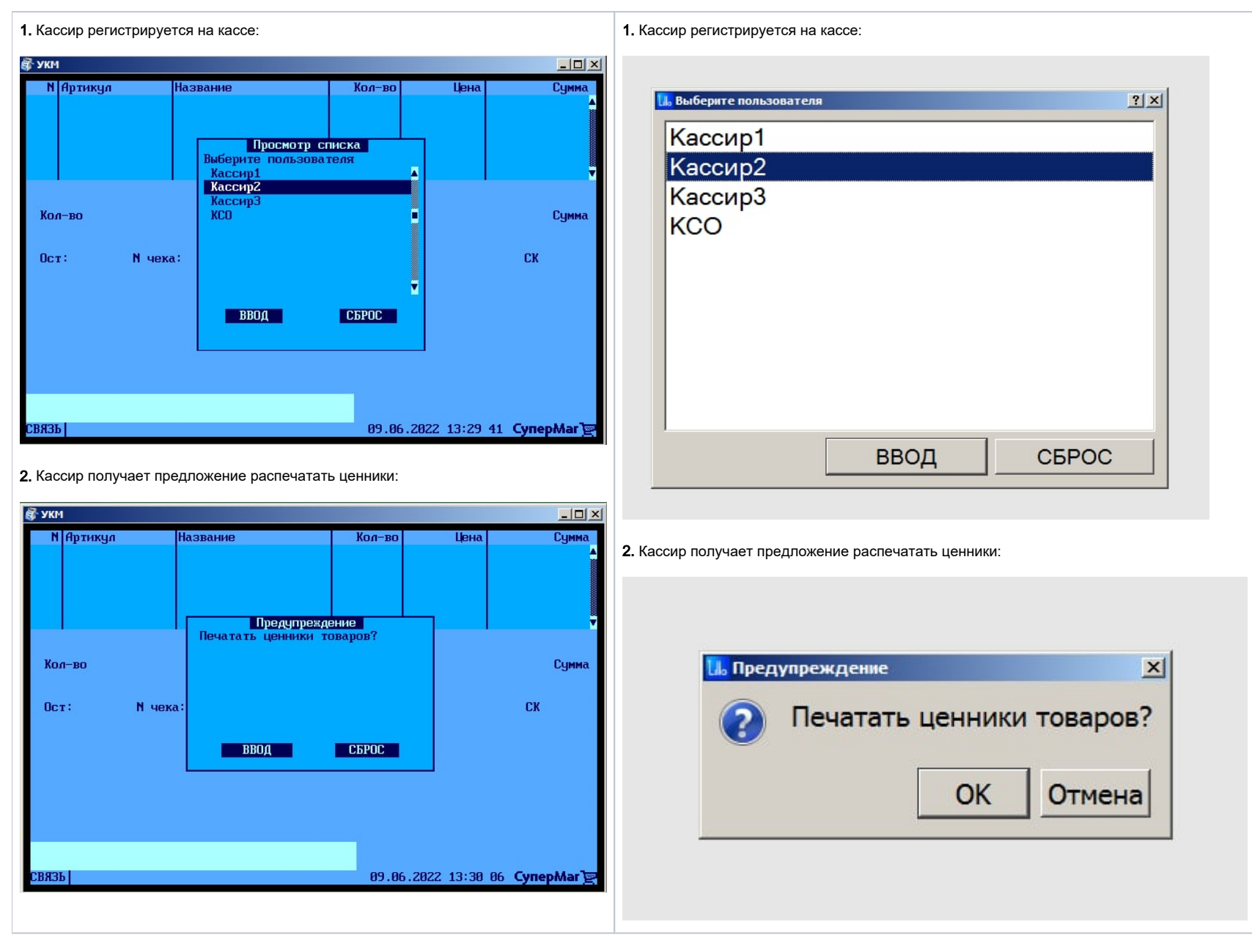

Такая проверка может осуществляться несколько раз в течение календарных суток - всякий раз по факту регистрации кассира на кассе через операцию [Смена кассира/Временный перерыв](https://manual.retail-soft.pro/pages/viewpage.action?pageId=50616307).

Один из серии ценников, напечатанных в итоге выполнения операции, может, например, выглядеть так:

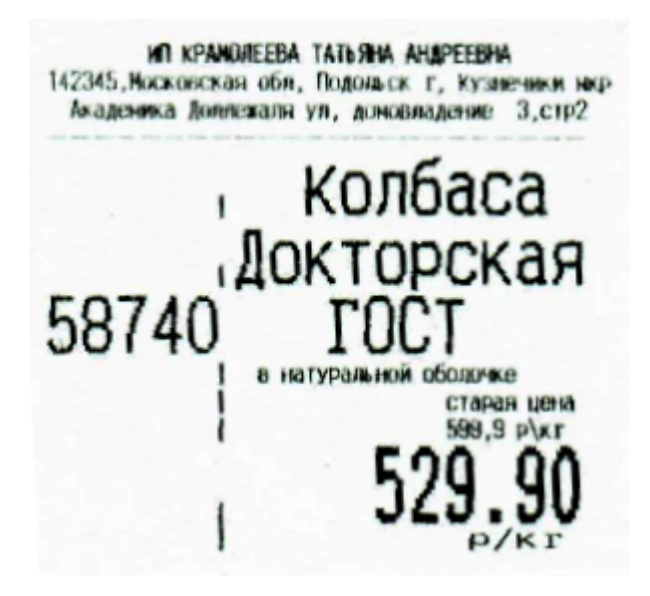

На фото видны SKU товара (слева) и линия сгиба для удобства фиксации в держателе.

При запуске данной операции, система начнет сопоставление цен из прайс-листа, активного на текущий момент, с ценами из прайс-листа, действовавшего в течение предыдущего календарного дня. Ценники товаров, в ценах на которые будут обнаружены несоответствия, отправятся на печать. Если в [настройках данной операции](#page-6-0) указан дополнительный вид цены, содержащий акционные цены, то система также сравнит изменения, произошедшие в акционных ценах за сутки, и, для товаров с расхождением в значении акционной цены, ыведет на печать соответствующий макет ценника, где помимо основной цены, будет отображена еще и акционная:

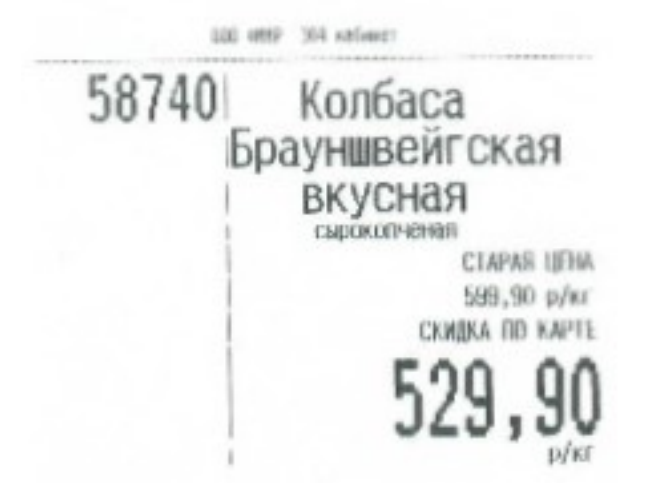

Таким образом, ценник товара отправляется системой на печать, если:

основная цена на товар изменилась за прошедшие календарные сутки (при этом, акционная цена может также измениться, остаться прежней или отсутствовать вообще);

акционная цена на товар изменилась за прошедшие календарные сутки (при этом, основная цена может также измениться или остаться прежней).

Во всех прочих ситуациях, система предупредит кассира о том, что печать ценника для определенного товара невозможна:

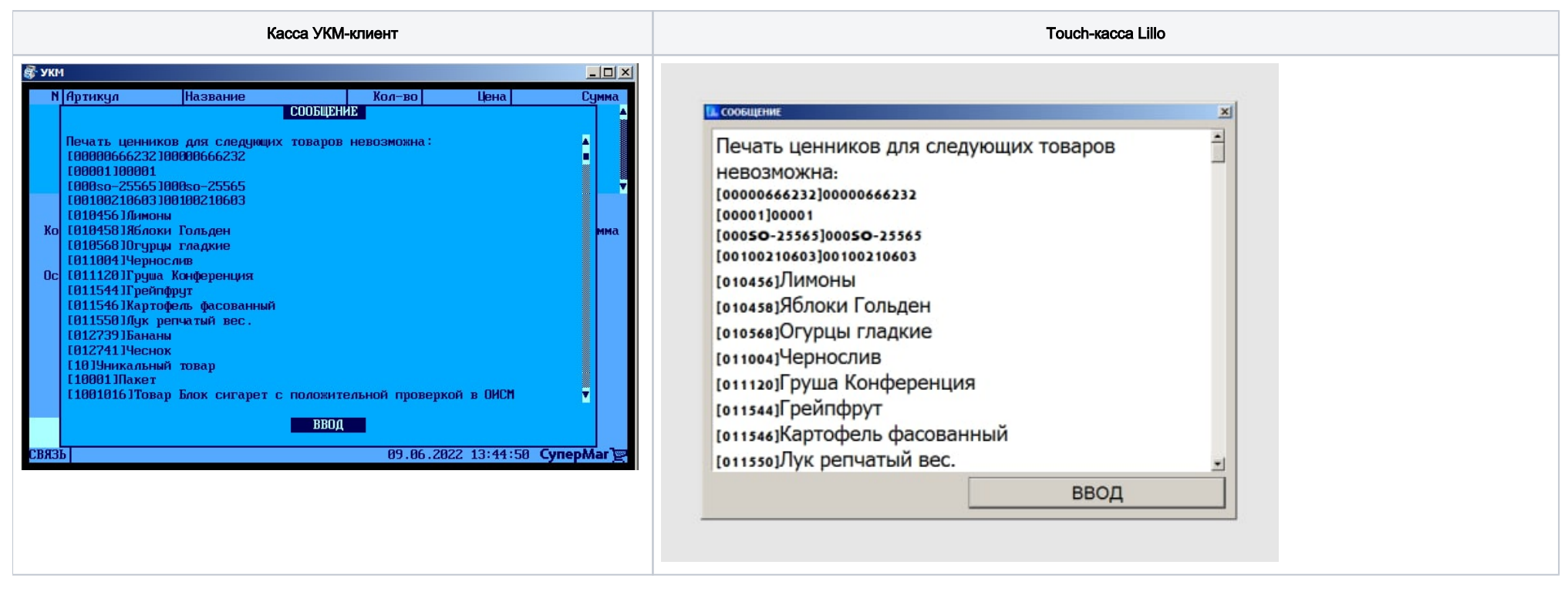

В случае необходимости запустить печать ценников принудительно, кассир может сделать это с помощью [специально настроенной кнопки](#page-3-2).

## <span id="page-3-0"></span>Настройка

<span id="page-3-1"></span>Чтобы система сама ежедневно производила контроль ценников, а потом предлагала их напечатать, на сервере УКМ 4 необходимо активировать автоматическое выполнение операции Печать серии ценников товаров в разделе Параметры магазина и настройка операций – Интеграция – [Автоматическая печать ценников](https://manual.retail-soft.pro/pages/viewpage.action?pageId=56525927).

Принудительный (неавтоматический) вызов операции Печать серии ценников товаров выполняется нажатием специальной кнопки.

<span id="page-3-2"></span>Для кассы УКМ-клиент, настройка запрограммированной клавиши осуществляется на сервере УКМ 4 по адресу: Настройка сервера и оборудования – Оборудование ККМ – Раскладки клавиатуры (вкладка слева):

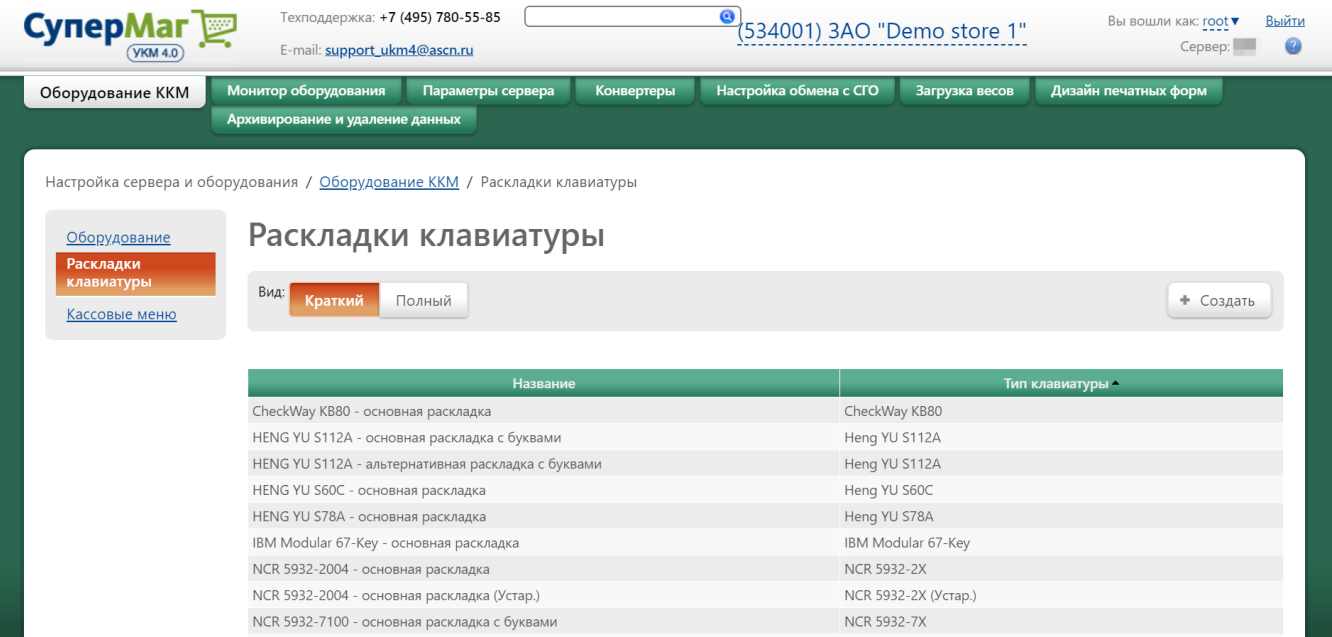

Кликнув на название используемой раскладки, можно перейти к окну с ее настройками, где необходимо выбрать клавишу, которая будет вызывать печати серии ценников, и в строке Функциональный под раскладкой нажать кнопку Поиск:

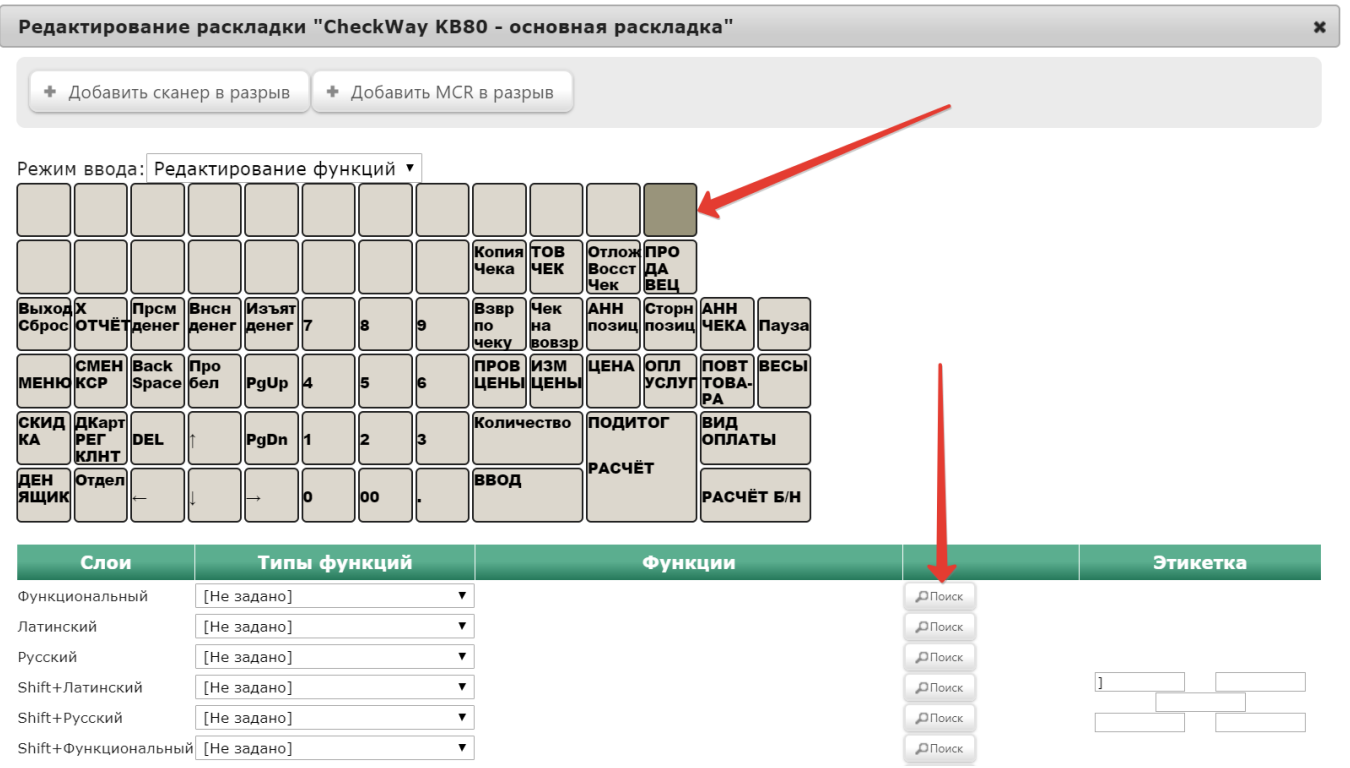

В появившемся окне нужно ввести (целиком или частично) название функции Печать серии ценников товаров и затем выбрать верное соответствие из выпадающего списка:

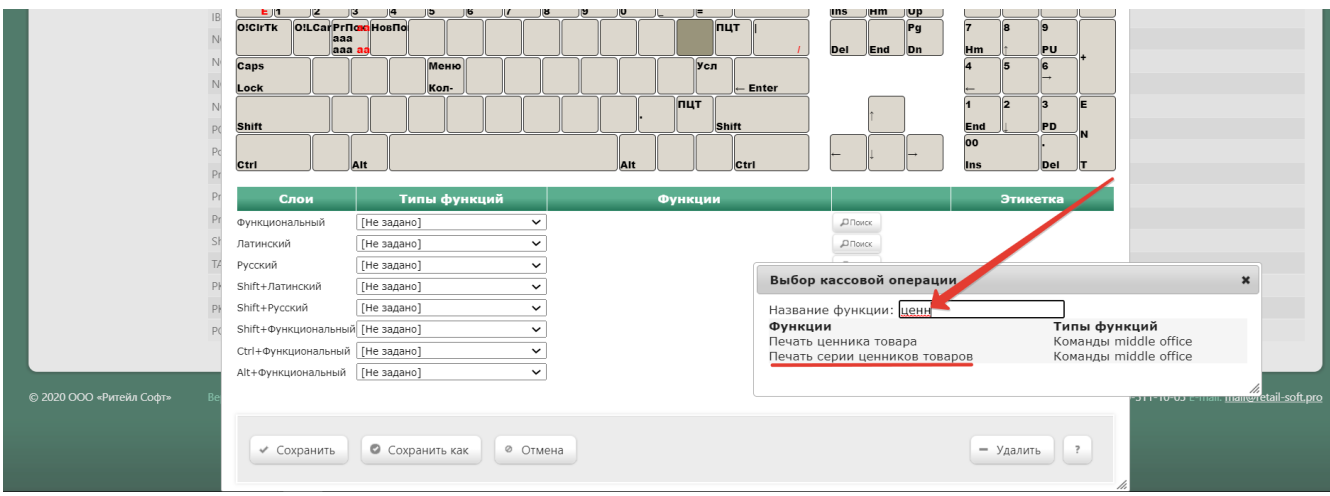

Откроется следующее окно:

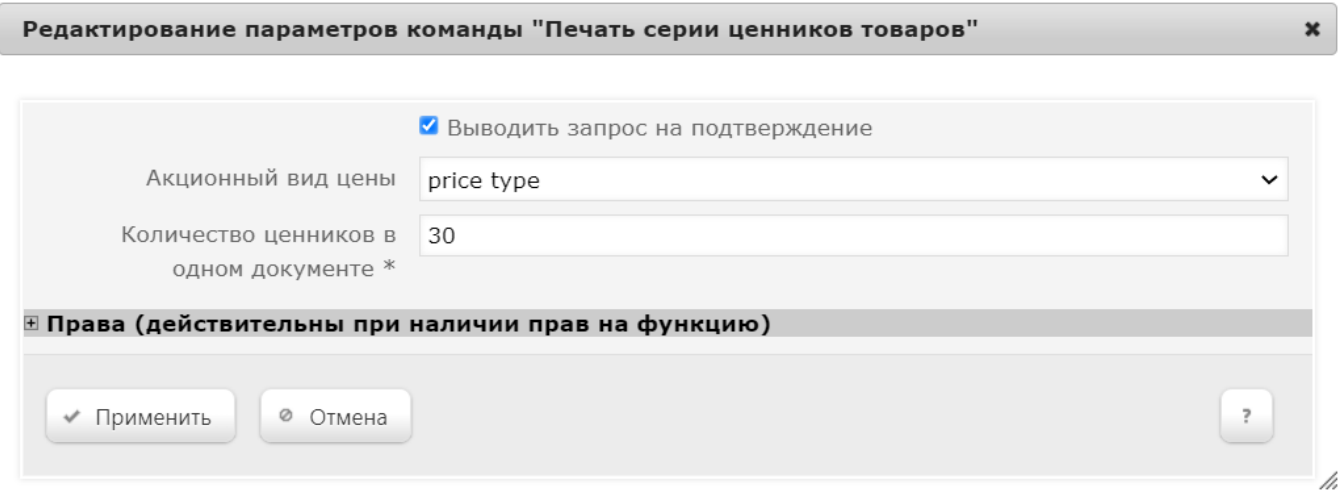

Выводить запрос на подтверждение - вызов функции печати серии ценников будет сопровождаться запросом на подтверждение операции.

<span id="page-6-0"></span>Акционный вид цены - из выпадающего списка выбирается вид цены, значение которого для товара будет сравниваться со вчерашним и, в случае несовпадения, будет направлено на печать на ККТ. Соответствующий вид цены следует создать предварительно в разделе сервера Справочники – Базовые справочники – [Виды цены](https://manual.retail-soft.pro/pages/viewpage.action?pageId=50615360#id-%D0%91%D0%B0%D0%B7%D0%BE%D0%B2%D1%8B%D0%B5%D1%81%D0%BF%D1%80%D0%B0%D0%B2%D0%BE%D1%87%D0%BD%D0%B8%D0%BA%D0%B8-pricetype) (вкладка слева).

Количество ценников в одном документе - максимальное количество ценников в одной серии печати (от 1 до 30). Данный параметр связан с ограничениями на размер свободной памяти ККТ. Если ценников будет больше указанного количества, они будут распечатаны в следующем нефискальном документе.

В открывшемся окне также можно развернуть блок Права и настроить в нем права на пользование добавляемым функционалом, после чего необходимо кликнуть Применить:

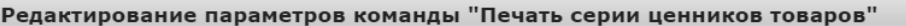

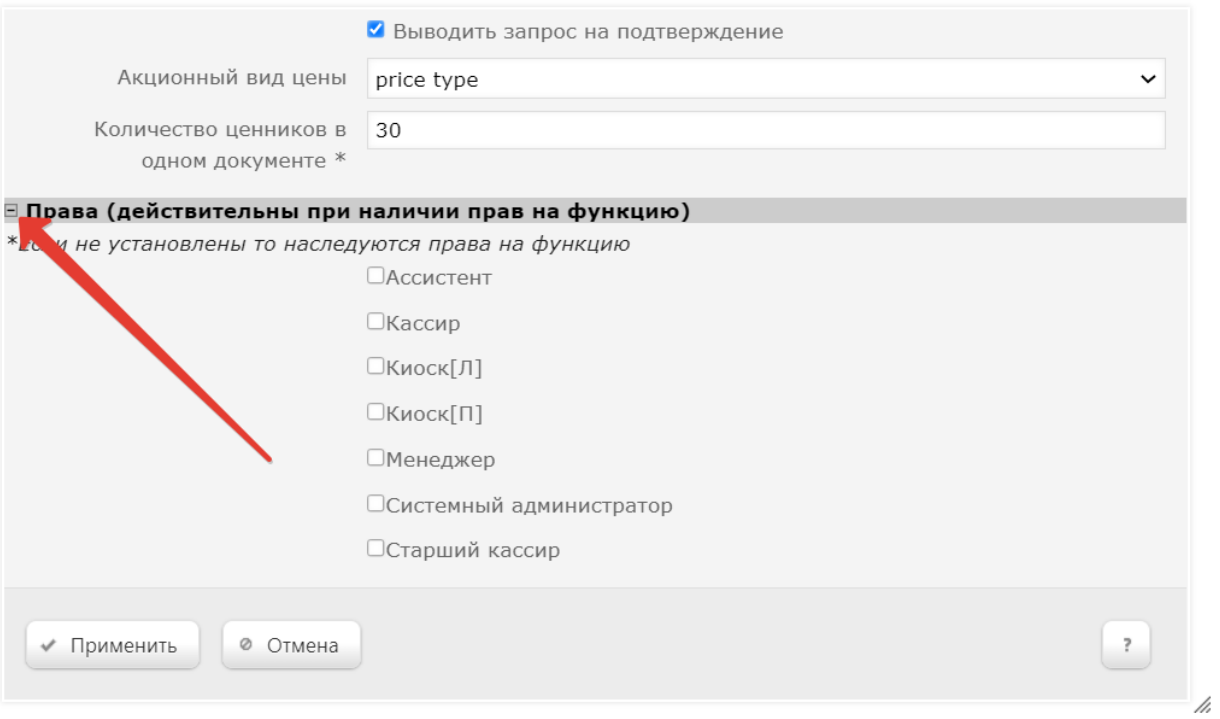

 $\mathbf{x}$ 

### По завершении настроек, в окне с раскладкой нужно нажать кнопку Сохранить:

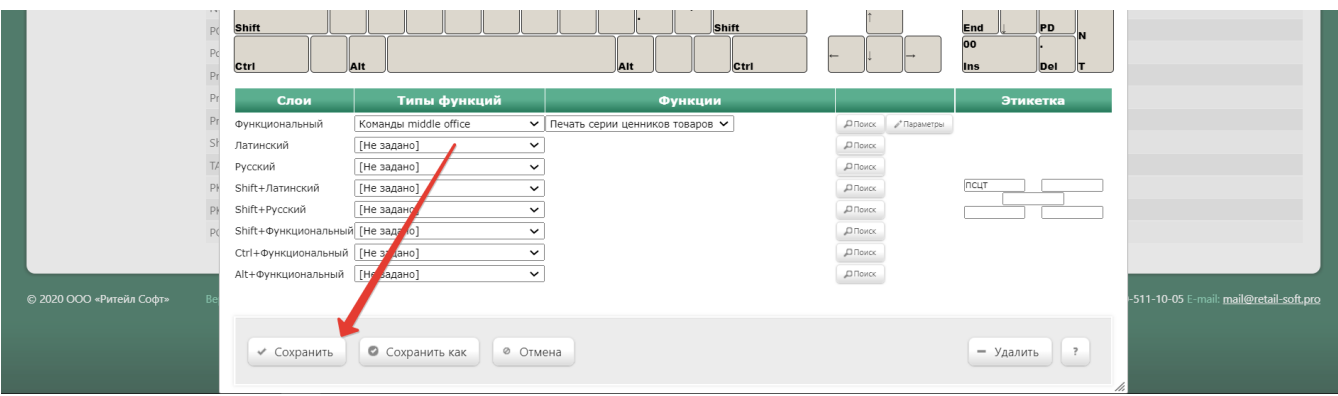

В окне подтверждения выполненных настроек следует выбрать опцию Да:

#### Внимание!  $\pmb{\times}$

Изменение раскладки клавиатуры повлияет на работу

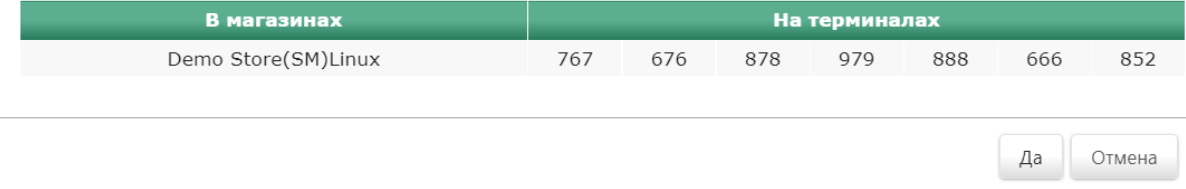

Клавиша вызова функции настроена.

На touch-кассе Lillo функция Печать серии ценников товаров вызывается нажатием специально запрограммированной кнопки:

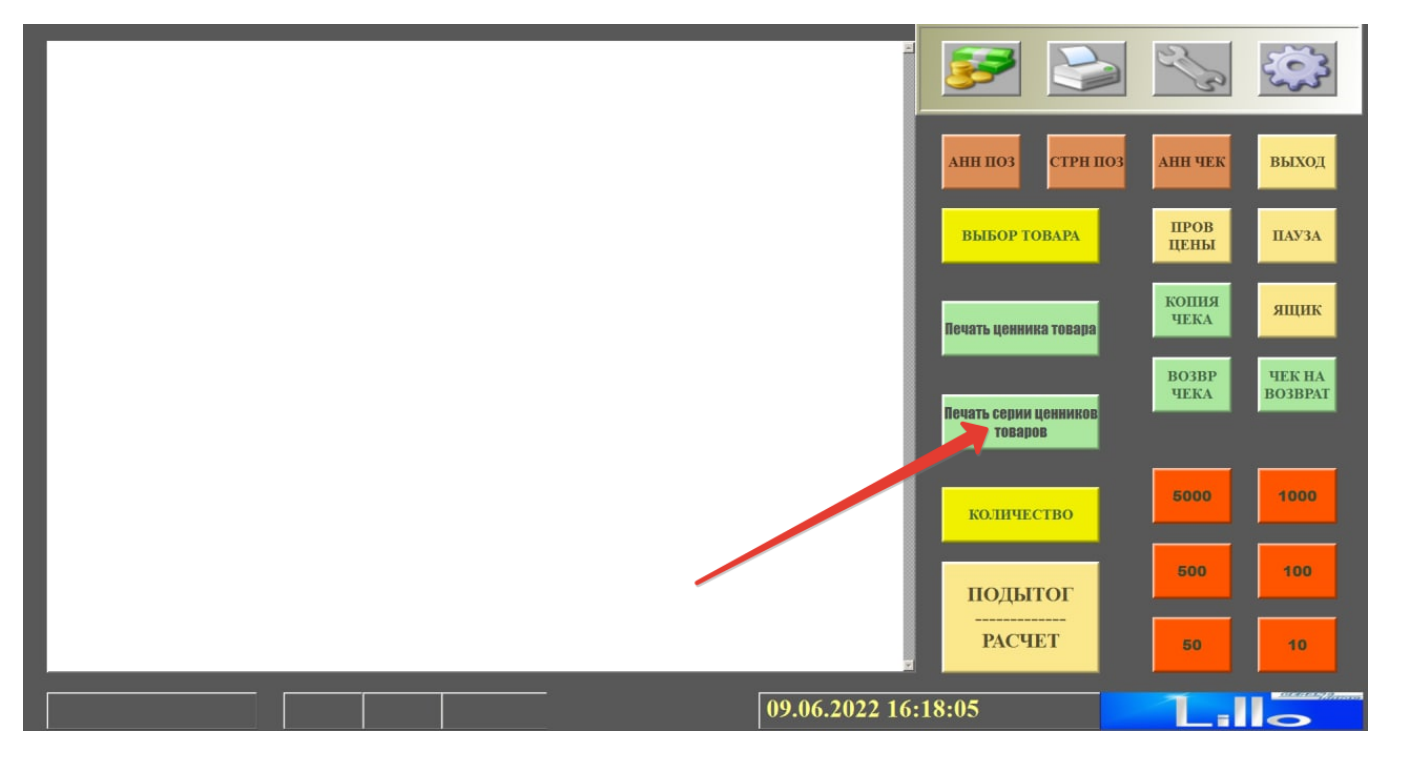

Обязательными условиями для работы данного функционала являются:

 1. Наличие, как минимум, двух прайс-листов, содержащего цену на товар: актуального на текущую дату и актуального на прошедший день. Прайс-листы должны своевременно создаваться вручную или загружаться в раздел кассового сервера УКМ 4 Справочники – Базовые справочники – [Прайс-листы](https://manual.retail-soft.pro/pages/viewpage.action?pageId=50615360#id-%D0%91%D0%B0%D0%B7%D0%BE%D0%B2%D1%8B%D0%B5%D1%81%D0%BF%D1%80%D0%B0%D0%B2%D0%BE%D1%87%D0%BD%D0%B8%D0%BA%D0%B8-pricelists) (вкладка слева) из внешней системы с помощью конвертера [Стандартный импорт 4.](https://manual.retail-soft.pro/pages/viewpage.action?pageId=50615529) Чтобы добавить новый прайс-лист через конвертер, необходимо заполнить таблицу [pricelist](https://manual.retail-soft.pro/pages/viewpage.action?pageId=50615529#id-%D0%A1%D1%82%D0%B0%D0%BD%D0%B4%D0%B0%D1%80%D1%82%D0%BD%D1%8B%D0%B9%D0%B8%D0%BC%D0%BF%D0%BE%D1%80%D1%824-pricelist) в базе данных конвертера [Стандартный импорт 4](https://manual.retail-soft.pro/pages/viewpage.action?pageId=50615529) (указать id прайс-листа и название нового прайс-листа/прайс-листов (поле name)). Для привязки нового и существующих прайс-листов к магазинам и видам цены (так как нельзя добавить не привязанный ни к чему прайс-лист), необходимо заполнить таблицу [pricetype\\_store\\_pricelist](https://manual.retail-soft.pro/pages/viewpage.action?pageId=50615529#id-%D0%A1%D1%82%D0%B0%D0%BD%D0%B4%D0%B0%D1%80%D1%82%D0%BD%D1%8B%D0%B9%D0%B8%D0%BC%D0%BF%D0%BE%D1%80%D1%824-psp) в базе данных конвертера Стандартный [импорт 4](https://manual.retail-soft.pro/pages/viewpage.action?pageId=50615529). После создания/загрузки всех прайс-листов, необходимо убедиться, что для определенного товара имеется только одна действующая в данный момент основная цена. При вызове данной операции, поиск товаров, на которые изменилась цена, будет происходить на основании сравнения актуальной цены на товар из прайс-листа, активного на текущую дату, с ценой из прайс-листа, активного в предыдущий день. Оба этих прайс-листа должны быть доступны на сервере УКМ 4 и принадлежать основному виду цены магазина. В случае отсутствия прайс-листа, актуального на прошедший день, поиск товаров производиться не будет.

2. В случае использования акционных цен, в разделе сервера Справочники – Базовые справочники – [Виды цены](https://manual.retail-soft.pro/pages/viewpage.action?pageId=50615360#id-%D0%91%D0%B0%D0%B7%D0%BE%D0%B2%D1%8B%D0%B5%D1%81%D0%BF%D1%80%D0%B0%D0%B2%D0%BE%D1%87%D0%BD%D0%B8%D0%BA%D0%B8-pricetype) (вкладка слева) должен быть создан и привязан к прайс-листам, содержащим нужный товар, дополнительный вид цены, не привязанный к магазину. Для этого дополнительного вида цены пеобходимо регулярно загружать комплект актуальных прайс-листов. Вид цены также можно загрузить в УКМ 4, заполнив та блицу [pricetype](https://manual.retail-soft.pro/pages/viewpage.action?pageId=50615529#id-%D0%A1%D1%82%D0%B0%D0%BD%D0%B4%D0%B0%D1%80%D1%82%D0%BD%D1%8B%D0%B9%D0%B8%D0%BC%D0%BF%D0%BE%D1%80%D1%824-pricetype) в базе данных конвертера [Стандартный импорт 4](https://manual.retail-soft.pro/pages/viewpage.action?pageId=50615529). После создания/загрузки всех видов цен, необходимо убедиться, что для определенного товара имеется только одна действующая в данный момент акционная цена. Акционная цена будет сравниваться из текущего прайс-листа и вчерашнего прайс-листа того вида цены, который будет указан в [настройках данной кассовой операции](#page-6-0).

3. Внешний вид ценника должен быть предварительно настроен в файле documents.lua в разделе Настройка сервера и оборудования – Дизайн печатных форм – [Дизайн чеков {lua}](https://manual.retail-soft.pro/pages/viewpage.action?pageId=50615357#id-%D0%94%D0%B8%D0%B7%D0%B0%D0%B9%D0%BD%D0%BF%D0%B5%D1%87%D0%B0%D1%82%D0%BD%D1%8B%D1%85%D1%84%D0%BE%D1%80%D0%BC-lua) (вкладка слева). Выбор макета ценника для печати будет происходить автоматически:

- при наличии только текущей цены в активном прайс-листе за текущую дату, на печать будет выводиться макет без акционной цены;
- при наличии текущей и акционной цены, на печать будет выведен макет с акционной ценой.

4. Также необходимо обеспечить предварительную выгрузку в базу данных УКМ 4 посредством конвертера [Стандартный импорт 4](https://manual.retail-soft.pro/pages/viewpage.action?pageId=50615529) информации о коде PLU товаров и деления наименования каждого товара на части. Для этого нужно задать для товара через таблицы [properties](https://manual.retail-soft.pro/pages/viewpage.action?pageId=50615529#id-4-proper), property values и [item\\_property\\_values](https://manual.retail-soft.pro/pages/viewpage.action?pageId=50615529#id-4-ipv) конвертера [Стандартный импорт 4](https://manual.retail-soft.pro/pages/viewpage.action?pageId=50615529) специальное свойство с форматом печати:

- код свойства PTAG\_NAME\_FORMAT, flags = 8;
- значение свойства PLU\$\$Name1\$\$Name2\$\$Name3\$\$Name4;
- минимально допустимое значение свойства PLU\$\$Name1.

Для связки "свойство" – "значение" – "товар", значение свойства нужно просто задать строкой с разделителем в таблице trm\_in\_property\_values и связать его с товаром в таблице trm\_in\_item\_property\_values в базе данных УКМ 4. Для прямого указания значения свойства к товару (таблица trm in item properties) значение задается в поле description.

5. Необходимо убедиться, что для печати будет использоваться [ККТ СП802](https://manual.retail-soft.pro/pages/viewpage.action?pageId=50615879#id-%D0%9A%D0%BE%D0%BD%D1%82%D1%80%D0%BE%D0%BB%D1%8C%D0%BD%D0%BE-%D0%BA%D0%B0%D1%81%D1%81%D0%BE%D0%B2%D0%B0%D1%8F%D1%82%D0%B5%D1%85%D0%BD%D0%B8%D0%BA%D0%B0%D1%81%D1%84%D0%B8%D1%81%D0%BA%D0%B0%D0%BB%D1%8C%D0%BD%D1%8B%D0%BC%D0%BD%D0%B0%D0%BA%D0%BE%D0%BF%D0%B8%D1%82%D0%B5%D0%BB%D0%B5%D0%BC-802) с прошивкой версии 10.5 и выше. За реализацией на других ККТ нужно обратиться к команде технической поддержки продукта.